### **Table of Contents**

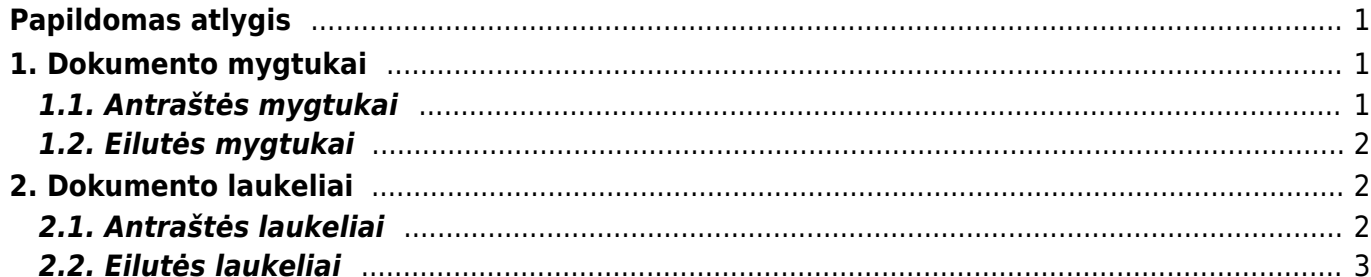

## <span id="page-2-0"></span>**Papildomas atlygis**

Papildomo atlygio dokumentas gali būti naudojamas, kaip darbuotojams suteikiamas papildomas atlygis / bonusas / priedas. Pvz. šį dokumentą gali pildyti skyrių vadovai, o aukštesnysis vadovas juos patvirtintų.

Patvirtinus šį dokumentą ir vedant Darbo užmokestį, ši informacija persikeltų, ir papildomai bonusų nereikėtų vesti ranka.

Dokumentą galima rasti: PERSONALAS → DOKUMENTAI → PAPILDOMAS ATLYGIS.

**A** jis gali būti naudojamas tik su naujo dizaino darbo užmokesčio apskaičiavimo dokumentu. Apskaičiuojant atlyginimą įtraukiamos tik patvirtintos dokumentų eilutės.  $\triangle$  Pakeitus komentara darbo užmokesčio skaičiavime, Directo kurdamas naują skaičiavimą patikrins, ar skaičiavimas jau sukurtas Darbo užmokesčio priedų dokumente su eilutės komentaru. Jei ne, eilutė dedama dar kartą.

Sukurti DU dokumenta

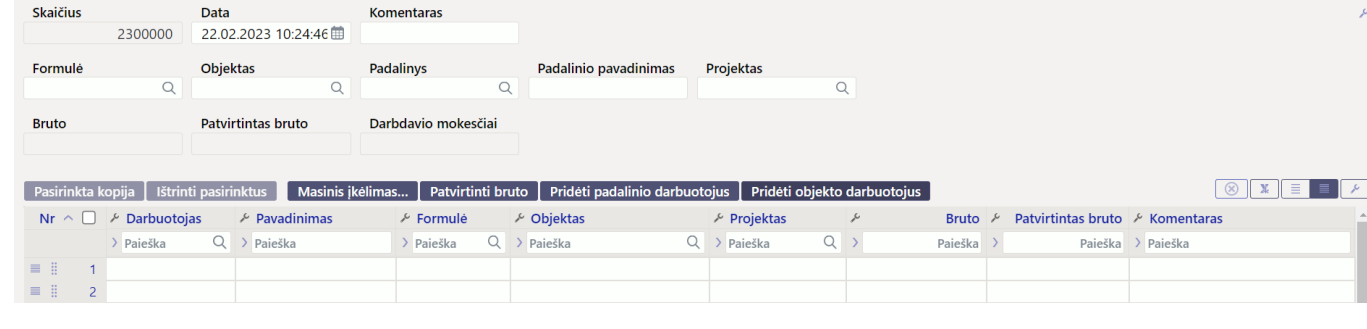

# <span id="page-2-1"></span>**1. Dokumento mygtukai**

○ Naujas ▼ 수 Išsaugoti → Patvirtinti 自 Kopijuoti ▼ ② Atmesti 面 Naikinti 2 Prisegtukai

Papildomas atlyginimas 2300000 išsaugota

Vizavimas

Pagr.

## <span id="page-2-2"></span>**1.1. Antraštės mygtukai**

### A Išsaugoti  $\vee$  Patvirtinti ⊗ Atmesti **film** Naikinti *@* Prisegtukai Sukurti DU dokumenta i<sup>1</sup> Naujas ▼ **lai** Kopijuoti ▼

- **Naujas** atidaro naują neužpildytą dokumentą;
- **Išsaugoti** išsaugo atliktus dokumente pakeitimus;
- **Patvirtinti** patvirtina dokumentą;
- **Kopijuoti** padaro dokumento kopiją. Vienu metu gali būti atidarytas tik vienas neišsaugotas juodraštis. Jei naujas dokumentas išsaugomas, galima padaryti kitą kopiją;
- **Atmesti** mygtukas aktyvus, jei įrašas yra juodraščio būsenoje, t. y. buvo atlikti neišsaugoti įrašo pakeitimai. Paspaudus mygtuką **ATMESTI**, neišsaugoti pakeitimai pašalinami ir įrašas pakeičiamas į išsaugotą būseną.
- **Naikinti** panaikina dokumentą. Directo pirmiausia paklaus, ar tikrai norite panaikinti;
- **Prisegtukai** leidžia prisegti dokumentus;
- **Sukurti DU dokumentą** darbo užmokesčio dokumentą galima sukurti tiesiai iš patvirtinto

Paskutinį kartą pakeitė META (04.04.2023 prie 14:25:5

dokumento;

## <span id="page-3-0"></span>**1.2. Eilutės mygtukai**

Pasirinkta kopija | Ištrinti pasirinktus | Masinis įkėlimas... | Patvirtinti bruto | Pridėti padalinio darbuotojus | Pridėti objekto darbuotojus

- **Pasirinkta kopija** leidžia nukopijuoti eilutes ir vėliau jas įklijuoti į tuščias dokumento eilutes. Veiksmai:
	- Pažymimos eilutės, kurias norim kopijuoti;
	- Spaudžiamas mygtukas **Parinkta kopijuoti**;
	- Reikiamoje eilutėje, spaudžiama ant eilutės numerio dešiniu pelės klavišu ir pasirenkamas norimas veiksmas.
- **Ištrinti pasirinktus** panaikina pasirinktas eilutes. Norėdami pasirinkti eilutes, paspauskite eilutės numerį. Mygtukas neaktyvus, jei nepasirinkta jokia eilutė;
- **Masinis importas** leidžia užpildyti/dėti eilutes pagal lentelę (dažniausiai Excel).
- **Patvirtinti bruto** paspaudus šį mygtuką yra užpildomas laukelis **PATVIRTINTAS BRUTO**, pagal laukelį **BRUTO**;
- **Pridėti padalinio darbuotojus** prie dokumento prideda antraštėje nurodyto padalinio darbuotojus;
- **Pridėti objekto darbuotojus** prie dokumento prideda antraštėje nurodyto objekto darbuotojus.
	- ištrina stulpelio filtrus;
		- galima nusistatyti eilučių aukštį;
	- eksportuojamaeilučių informaciją į EXCEL;
		- galima pasirinkti, kurie stulpeliai rodomi eilutėse, o kurie ne.

## <span id="page-3-1"></span>**2. Dokumento laukeliai**

### <span id="page-3-2"></span>**2.1. Antraštės laukeliai**

- **Numeris** dokumento numeris;
- **Data** dokumento data;
- **Komentaras** papildomai informacijai pasižymėti;
- **Objektas** leidžia darbuotojus patalpinti pagal įvestą objektą;
- **Padalinys, Padalinio pavadinimas** leidžia darbuotojus patalpinti pagal įvestą padalinį;
- **Projektas** įkeliamas į DU dokumento eilutę prie to darbuotojo;
- **Formulė** užpildžius formulės laukelį, pridėjus darbuotojus, jis automatiškai bus patalpintas į dokumento eilutes;
- **Bruto** bendra bruto suma;
- **Patvirtintas Bruto** patvirtinta Bruto bendra suma;
- **Darbdavio mokesčiai** paskaičiuoti darbdavio mokesčiai, pagal pritaikytas DU formules.

### <span id="page-4-0"></span>**2.2. Eilutės laukeliai**

- **Darbuotojas** darbuotojo kodas;
- **Pavadinimas** darbuotojo vardas, pavardė;
- **Formulė** darbo užmokesčio formulė pagal kurią bus taikomas atlygis;
- **Objektas** pasirenkamas objektas, jeigu reikia;
- **Projektas** pasirenkamas projektas, jeigu reikia;
- **Bruto** atlygio suma neatskaičius mokesčių;
- **Patvirtintas Bruto** patvirtinta atlygio suma neatskaičius mokesčių;
- **Komentaras** papildomai informacijai pasižymėti;
- **Tvirtintojas** automatiškai įkeliamas vartotojas kodas, kuris patvirtinta dokumentą;
- **DU** rodo darbuotojo dabartinį atlyginimą, pagal darbuotojo kortelėje įvestą informaciją.

From: <https://wiki.directo.ee/> - **Directo Help**

Permanent link: **[https://wiki.directo.ee/lt/additional\\_remuneration?rev=1680610469](https://wiki.directo.ee/lt/additional_remuneration?rev=1680610469)**

Last update: **2023/04/04 15:14**